## Illinois State Board of Education

Dr. Carmen I. Ayala, State Superintendent of Education

**Educator Licensure Information System** 

Welcome, Test Account - IEIN: 1299022 Sign Out

🟠 Home 📮 My Credentials 🔞 Help 💀

Darren Reisberg, Chair of the Board

## Home Page

Credentials

Degrees

Tests

Communications

Deficiency Letters

Additional Credentials

Images

Assignments/Salary

Professional Development

TCIS History

## **How To Apply for a Substitute License**

Handheld devices, tablets and Macs are not compatible with our system. Please make sure you are using a desktop or laptop computer for the most optimal experience.

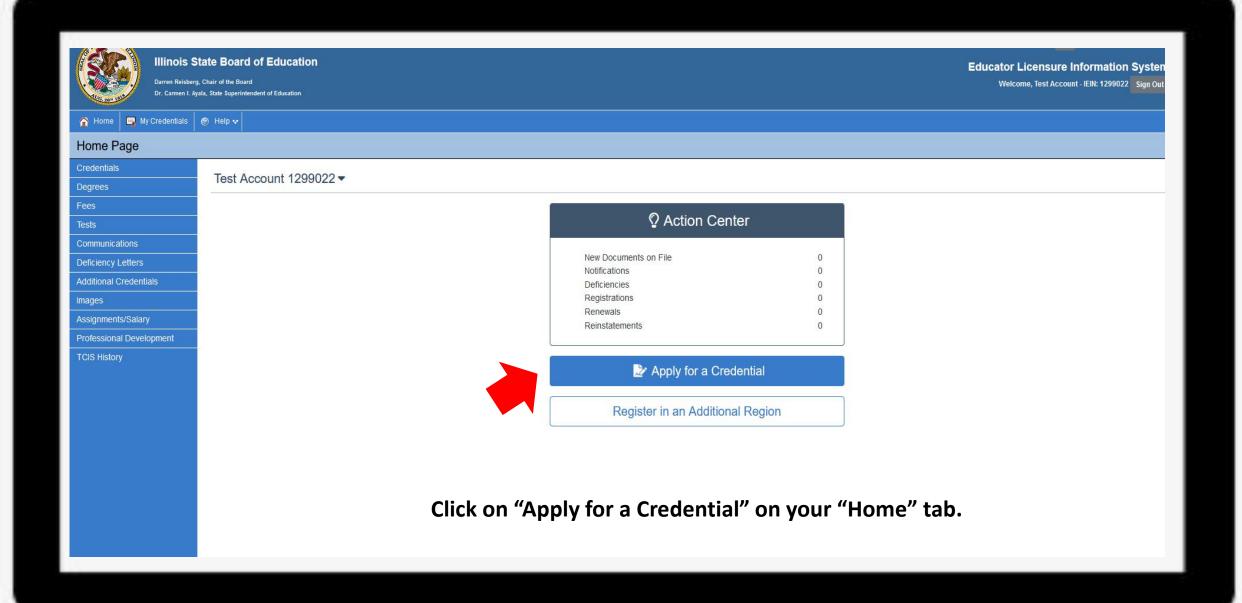

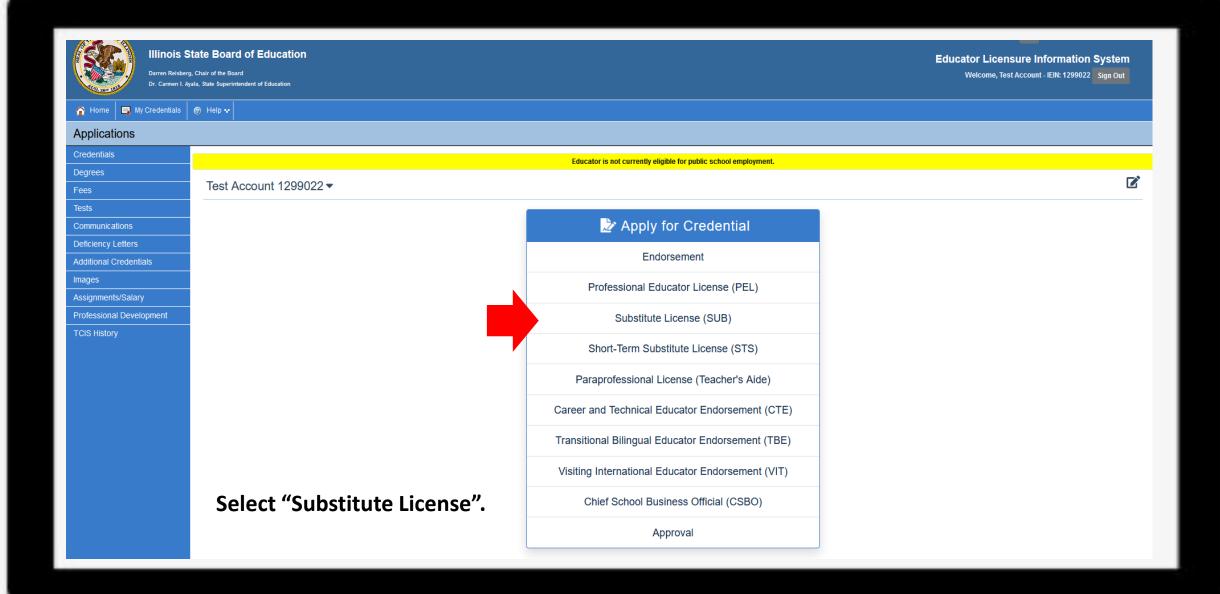

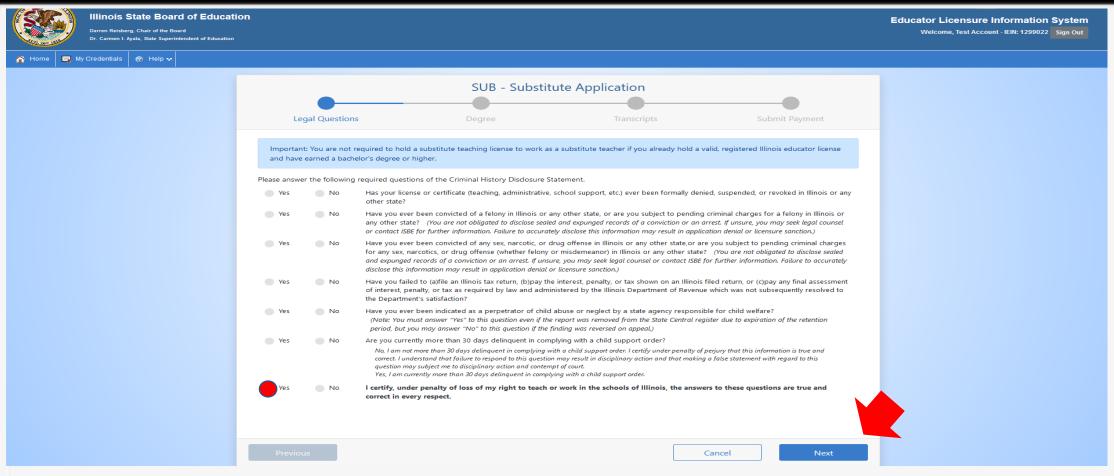

Answer each of the background questions as they apply to you. The last question must be answered "Yes" as this verifies you have answered the background questions truthfully. When finished, click "Next."

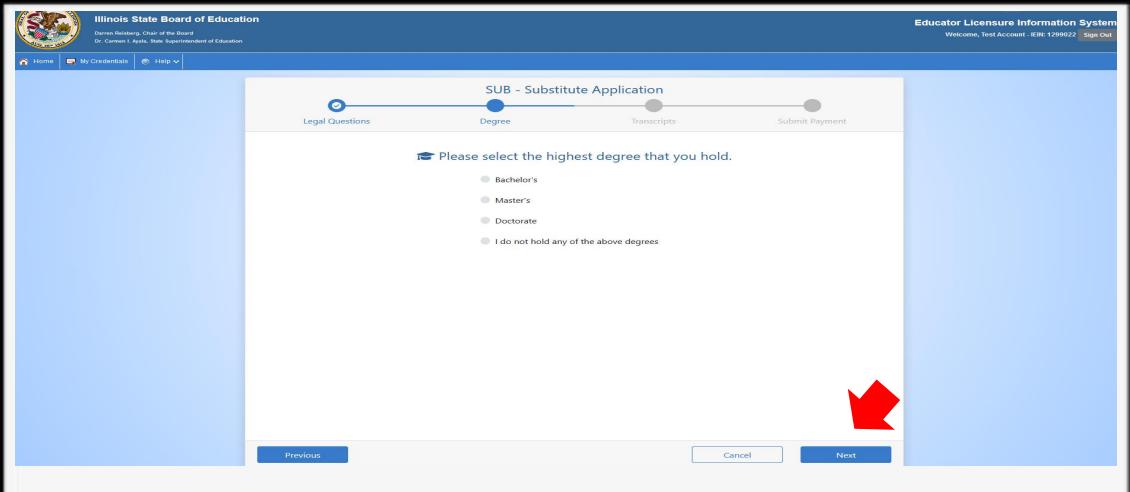

Select the highest degree that you hold and click "Next".

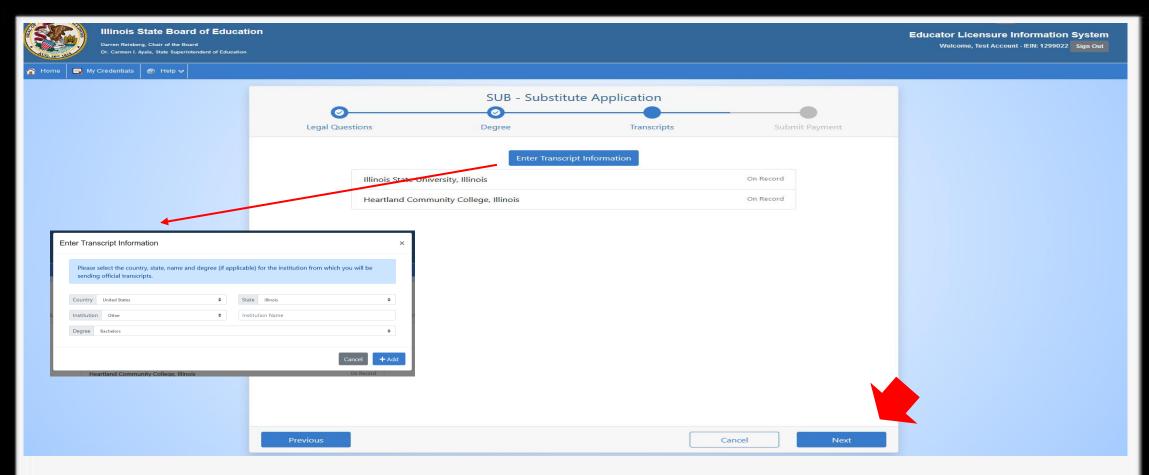

If you have transcripts already on file, they will be listed on this page. You can click "Next" at this point. However, if you do <u>not</u> have any transcripts on file, you will need to add the transcript information on this screen. Click on "Enter Transcript Information" and enter your institution's information then click "Add". Click "Next" when finished.

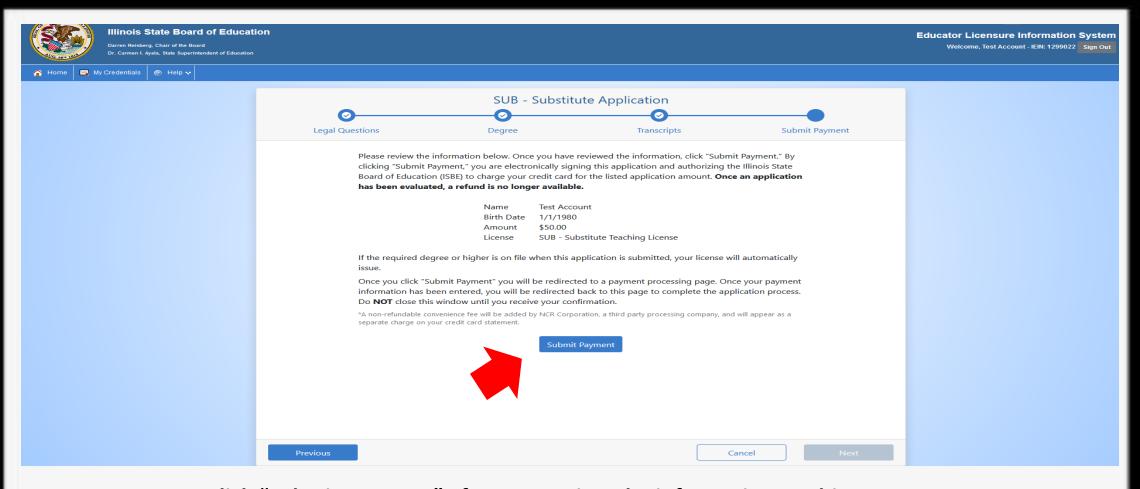

Click "Submit Payment" after you review the information on this screen. You will enter your debit, credit, or prepaid card information on the next screen.

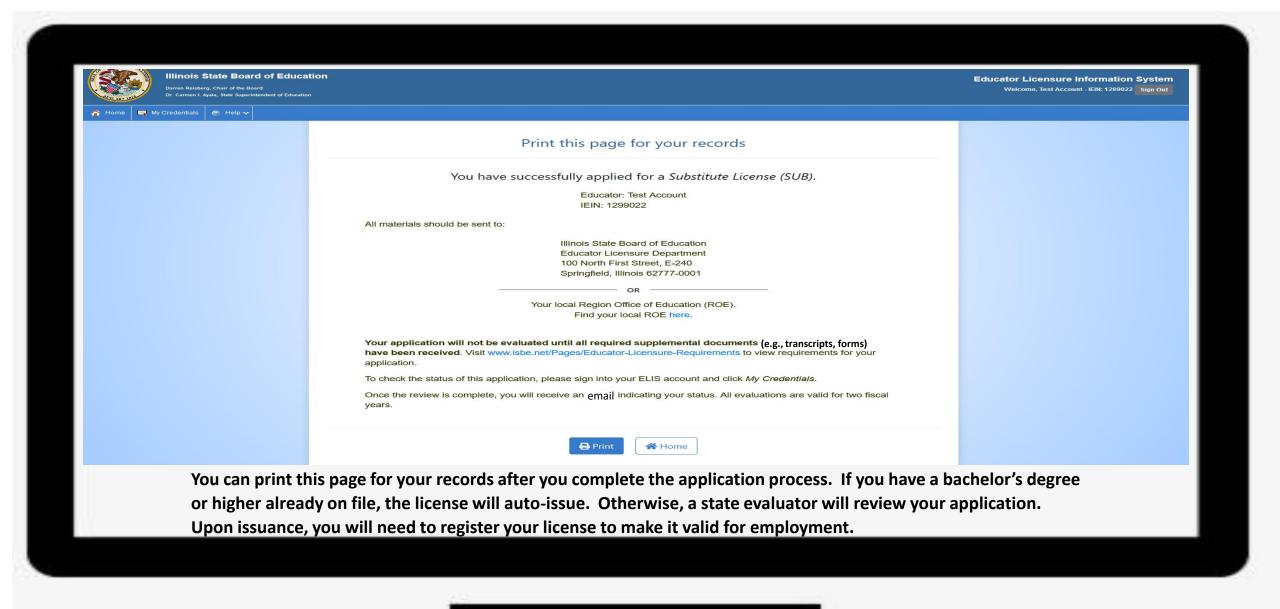